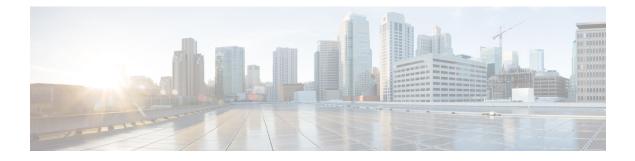

# **Managing System Administration Settings**

This chapter contains the following sections:

- Setting up the Outgoing Mail Server, page 2
- Working with Email Templates, page 2
- Configuring System Parameters (Optional), page 5
- Running an Object Search, page 7
- Updating the License, page 7
- Replacing a License, page 8
- Verifying License Utilization, page 8
- Viewing License Utilization History, page 8
- Viewing Resource Usage Data, page 9
- Viewing Deactivated License Information, page 9
- Application Categories, page 10
- Customizing the Portal, page 12
- Customizing Reports, page 16
- Enabling Advanced Controls, page 17
- Enabling the Service Provider Feature, page 18
- User Menus, page 19
- Setting User Permissions, page 20
- System Tasks, page 20
- Managing Icons in the Cisco UCS Director User Interface, page 24
- Tag Library, page 27

I

- Support Information, page 29
- Database Audit Logging, page 33

## Setting up the Outgoing Mail Server

All outgoing emails from Cisco UCS Director require an SMTP server.

### Procedure

- Step 1 Choose Administration > System.
- Step 2 On the System page, click Mail Setup.
- **Step 3** On the **Mail Setup** screen, complete the following fields:

| Name                                      | Description                                                                                                    |
|-------------------------------------------|----------------------------------------------------------------------------------------------------|
| Outgoing Email Server (SMTP) field        | The outgoing SMTP server address.                                                                                                    |
| Outgoing SMTP Port field                  | The outgoing SMTP server port number.                                                                                                    |
| Outgoing SMTP User field                  | The user ID.                                                                                                    |
| Outgoing SMTP Password field              | The user password.                                                                                                    |
| Outgoing Email Sender Email Address field | The sender's email address                                                                                                    |
| Server IP address field                   | The IP address or DNS name of the Cisco UCS<br>Director virtual appliance. This field is used to create<br>proper links in emails for user workflow actions. |
| Send Test Email check box                 | Check this check box to test the current email settings.                                                                                                    |

Step 4 Click Save.

# **Working with Email Templates**

Cisco UCS Director has a notification mechanism that enables you to configure emails to be sent to an administrator when specific events occur, such as when a VM is provisioned. In addition, if approvals are required for any task, an email notification can be sent to an administrator or to the group administrator.

Note

You can specify multiple recipients for an email notification. Use a comma as a separator for multiple email addresses.

Cisco UCS Director provides a set of email templates in the HTML format that cover different scenarios. The following are some of the tasks that you can perform with email templates library:

• Add a new email template

- Edit an existing email template—You can edit the subject and message details, or the formatting and presentation fields of an email template. Do not modify any Java-related information in the template.
- Preview an email template—You can preview the email content and determine if the email template needs modification.
- Set an email template as default—You can set email notifications to be sent based on the default email template.
- Delete an email template—You can delete the templates that you have added. However, you cannot delete a template if it meets one of the following criteria:
  - You added a template and set it as a default template.
  - It is a system-provided template.

## Adding an Email Template

### Procedure

**Step 1** Choose Administration > System.

- Step 2 On the System page, click Email Templates.
- Step 3 Click Add.

**Step 4** On the Add Template screen, complete the following fields:

| Name                               | Description                                                                                                    |
|------------------------------------|----------------------------------------------------------------------------------------------------|
| Email Template Name field          | The name of the email template.                                                                                                    |
| Template Description field         | The description of the email template.                                                                                                    |
| Template Type drop-down list       | Select the type of email template that you are adding.<br>This drop-down list is populated with the<br>system-provided templates.                          |
| Subject field                      | The subject line for the email template.                                                                                                    |
| Reset to Default Subject check box | If you check this check box, the subject line you<br>entered is cleared, and the system-provided subject<br>line is populated in the <b>Subject</b> field. |
| Body field                         | The HTML code that defines the email template, such<br>as the email content, font size and color, the<br>notification triggers, and so on.                 |

| Name                            | Description                                                                                                    |
|---------------------------------|----------------------------------------------------------------------------------------------------|
| Reset to Default Body check box | If you check this box, the HTML code used in the system-provided email template is populated in the <b>Script</b> field. |
|                                 | After the HTML code is populated, to retain the changes you made to the code, you must uncheck this box.                 |

#### Step 5 Click Submit.

### What to Do Next

Preview the email template to determine if you need to make more changes.

### **Previewing an Email Template**

After you create a new email template in Cisco UCS Director, you can preview the email content to determine if you need to make any additional changes.

### Procedure

- **Step 1** Choose Administration > System.
- Step 2 On the System page, click Email Templates.
- **Step 3** Expand the folder with the email template type, and click the row with the email template that you want to preview.
- Step 4 Click Preview Template.
- **Step 5** On the Launch Report screen, click Submit.
  - **Note** The preview mode of an email template displays only static information. Dynamic information such as the customer name, or resources, is not displayed.

#### What to Do Next

If necessary, you can return to the email template to make additional changes.

### Setting a Default Email Template

Usually, a system template is set as the default email template. If you have added multiple templates for a specific scenario, you can choose to select one of these templates as a default template. Setting a template as default means that the selected template is used for notification.

### Procedure

| Step 1 | Choose Administration | > System. |
|--------|-----------------------|-----------|
|--------|-----------------------|-----------|

- Step 2 On the System page, click Email Templates.
- **Step 3** Expand the folder with the email template type, and click the row with the email template that you want to set as the default.
- Step 4 Click Set As Default Email Template.

# **Configuring System Parameters (Optional)**

## **Configuring System Parameters**

You should edit the system parameters only if you need to change the default values.

### Procedure

| Step 1 | Choose | Administration | > System. |
|--------|--------|----------------|-----------|
|--------|--------|----------------|-----------|

**Step 2** On the **System** page, click **System Parameters**.

**Step 3** On the System sreen, complete the following fields:

| Name                                                | Description                                                                                                    |  |
|-----------------------------------------------------|----------------------------------------------------------------------------------------------------|--|
| Number of Days to Keep Deleted VMs Data field       | The user-defined number of days that the system retains VM data.                                                                                       |  |
| Number of Days to Keep Events field                 | The user-defined number of days that the system retains all events.                                                                                    |  |
|                                                     | <b>Note</b> Events older than the specified time period are deleted.                                                                                   |  |
| Number of Days to Keep Trend Data field             | The user-defined number of days that the system<br>retains trend data or historical data of the inventory<br>(such as CPU, storage, and memory usage). |  |
|                                                     | Note This data is used for reporting.                                                                                                    |  |
| Number of Days to Keep Metering Data drop-down list | h Choose the number of days that the system retains VM metering records.                                                                               |  |
|                                                     | <b>Note</b> This data is specific to VMs and their resources.                                                                                          |  |

| Name                                                              | Description                                                                                                    |  |
|-------------------------------------------------------------------|----------------------------------------------------------------------------------------------------|--|
| Download VM Locking Controls from URL field                       | The URL of the VM locking controls file that is<br>hosted on a server that is accessible from the system<br>that is running Cisco UCS Director.                                                       |  |
|                                                                   | <b>Note</b> This file must be in XML format. For more information on creating this VM locking controls file, see Locking VMs in Cisco UCS Director.                                                   |  |
| Currency drop-down list                                           | Choose the type of currency to use.<br>Available currencies are US, EURO, GBP, KRW,<br>CAD, CHF, CLP, NR, JPY, AUD, NZD, SGD, HKD,<br>MYR, MXN, BRL, AED, DKK, SEK, KWD, CYN,<br>RUB, ZAR, and Other. |  |
| Currency field                                                    | Enter the currency name (one only). Note This field appears when Other is chosen as the currency.                                                                                                    |  |
| Currency Precision drop-down list                                 | Choose the currency precision in decimal points.<br>Available precision is from 0 to 5 decimal points.                                                                                                |  |
| <b>Funds Availability Check Interval (mins)</b><br>drop-down list | Choose a time interval to check the availability of funds.                                                                                                    |  |

Step 4 Click Save.

## **Configuring Infrastructure System Parameters (Optional)**

You can set parameters for polling the virtual and physical system infrastructure resources.

- Step 1 Choose Administration > System.
- **Step 2** On the System page, click Infrastructure System Parameters.
- **Step 3** On the **Infrastructure System Parameters** screen, enter the number of days to keep trend data for the system infrastructure. The default is 30 days.
- Step 4 Click Save.

## **Running an Object Search**

Use the object search feature to locate a specific report from the following screens in the user interface:

- Physical
- Virtual
- Workflows
- Custom Tasks

### **Procedure**

#### Step 1 Choose Sitemap.

- **Step 2** On the **Sitemap** screen, click **Object Search**.
- Step 3 To determine the tabs that the search should run on, choose Advanced Search. Any report that contains the searchable objects in the Physical and Virtual screens are displayed, along with the options to choose Workflows and Custom Tasks.

By default, all these options are selected.

- **Step 4** Clear the check boxes of the tabs that you do not want the search to include.
- **Step 5** In the **Search** field, we recommend that you enter 3 characters of the object you want to locate. The search field is case sensitive.
- **Step 6** Click the **Search** icon or press **Enter** on your keyboard. All reports that match the search criteria are displayed.

## **Updating the License**

You can update the license using the Product Authorization Key (PAK).

| Step 1 | Choose Administration > License.                                                                                                    |  |
|--------|----------------------------------------------------------------------------------------------------|--|
| Step 2 | On the License page, click License Keys.                                                                                              |  |
| Step 3 | Click Update License.                                                                                                    |  |
|        | The Update License screen is displayed.                                                                                               |  |
| Step 4 | Click Select a File to navigate and to choose the PAK license file.                                                                   |  |
| Step 5 | Click Upload to upload the PAK license file.                                                                                          |  |
|        | <b>Note</b> If the license file does not upload, check the check box and copy and paste the license text into the license text field. |  |
| Step 6 | Click Submit.                                                                                                    |  |

file or click Select a File to browse and select a file.

The license is updated.

# **Replacing a License**

Step 1

You can use this procedure to replace a license in the system. This action will deactivate all other existing licenses on the systems.

### Procedure

| Step 2 | On the License page, click License Keys.                                     |
|--------|------------------------------------------------------------------------------|
| Step 3 | Choose Replace License.                                                      |
| Step 4 | In the File field, you can either drag and drop a PAK file or click Select a |
| Step 5 | (Optional) Check Enter License Text to copy and paste the license text.      |
| Step 6 | Click Submit.                                                                |

Choose Administration > License.

All existing licenses are replaced with the new license.

# **Verifying License Utilization**

The **License Utilization** page shows the licenses in use and details about each license, including license limit, available quantity, status, and remarks. License audits can also be run from this page.

### Procedure

| Step 1 | Choose Administration > License.                                                                            |  |
|--------|----------------------------------------------------------------------------------------------------|--|
| Step 2 | On the License page, click License Utilization.                                                             |  |
| Step 3 | Click the row with the license that you want to verify.                                                     |  |
| Step 4 | (Optional) To run a license audit, click Run License Audit.                                                 |  |
| Step 5 | On the <b>Run License Audit</b> screen, click <b>Submit</b> .<br>This process takes several minutes to run. |  |

# **Viewing License Utilization History**

The number of licensed network and storage controllers, servers, server and desktop VMs, and small and medium pods can be tracked over time to see how network resources are being utilized.

### Procedure

**Step 1** Choose **Administration** > **License**.

Step 2 On the License page, click License Utilization History.

The license utilization history is displayed for the following resource categories, with timestamp:

- Network Controllers
- Storage Controllers
- Servers
- Server VMs
- Desktop VMs
- Small pods
- Medium pods

## Viewing Resource Usage Data

You can view how resources are being utilized in your environment.

### Procedure

| Step 1 | Choose Administration > License.                |
|--------|-------------------------------------------------|
| Step 2 | On the License page, click Resource Usage Data. |

Following are the available report categories:

- Resource Name-Name of the available resources associated with Cisco UCS Director.
- Resource Count—Quantity of each available resource.

# **Viewing Deactivated License Information**

You can view the list of deactivated licenses from the user interface. You can view the following information on deactivated licenses:

- PAK file name
- File ID
- License Entry
- Licence Value

- Expiry Date
- Deactivated Time
- · Name of user who deactivated the license

#### Procedure

- **Step 1** Choose Administration > License.
- Step 2 On the License page, click Deactivated Licenses.
- **Step 3** Review the information displayed for all the deactivated licenses.

## **Application Categories**

Application categories are an optional configuration that enable you to define the type of workload for a VM. If you do not use application categories, Cisco UCS Director assumes that all VMs provisioned for your users are generic VMs and configures them to handle CPU-intensive workloads. Whether you choose to use the default application categories or to create your own, you can provide your users with a pre-defined set of workloads that match their application needs.

The workload options for application categories include the following:

- CPU intensive
- Network I/O intensive
- Disk I/O intensive
- · Memory intensive
- Any combination of the above

After you create your application categories, you can go to the desired cloud account and assign the vDC policies to the application categories. This assignment determines the boundaries of the infrastructure where the application can be provisioned. You can also use application categories to allocate clusters based on the type of application. For example, Cluster 1 is allocated for Web applications and Cluster 2 is allocated for database applications.

When an application category is chosen by a user, Cisco UCS Director uses the vDC assignment to determine which location, within the boundary of the vDC, best meets the application's workload needs. For example, if the user chooses a CPU-intensive application category, Cisco UCS Director provisions the application in the available infrastructure with the least CPU utilization.

### Adding Application Categories

By default, Cisco UCS Director provides the following application categories for you to use or edit:

- Discovered VM
- Generic VM

- Web Server
- Application Server
- Database
- App—CPU Intensive
- App—Memory Intensive
- App—Disk Intensive
- App—Network Intensive
- Other App 1
- Other App 2
- Other App 3

Cisco UCS Director allows you to create application categories for multiple virtual data centers at a system level. This capability eliminates the repetitive task of selecting individual virtual data centers and assigning policies for categories.

### Procedure

- **Step 1** Choose Administration > System.
- Step 2 On the System page, click Application Categories.
- Step 3 Click Add.
- **Step 4** On the **Add Category** screen, complete the following fields:

| Name                                                     | Description                                                                                                    |
|----------------------------------------------------------|----------------------------------------------------------------------------------------------------|
| Category Label field                                     | A unique name for the category.                                                                                                    |
| Category Code field                                      | Specify a code for the category. You can use this code in the VM or host name templates.                                                |
| Category Description field                               | A description of the category.                                                                                                    |
| Category Enabled check box                               | Check this check box to enable the category. Enabling<br>a category implies that you can select this category<br>during VDC assignment. |
|                                                          | If you do not check this check box, then this category cannot be used in the system.                                                    |
| <b>Default Smart Allocation Algorithm</b> drop-down list | Choose a default algorithm that must be applied during VM provisioning.                                                                 |

#### Step 5 Click Submit.

I

The application category is displayed when you click the Manage Categories option for a virtual data center.

### What to Do Next

After you have created an application category, you can perform the following tasks:

- · Edit or clone the application category
- Assign the application category to multiple virtual data centers. For more information, see Managing Application Categories in a Virtual Data Centers.

# **Customizing the Portal**

Organizations can customize the End User Portal. The logo, login page, home page, and so on can be customized for branding and user interface-related changes.

### **Customizing the Login Page and Background Images**

You can change the login page and background images by uploading custom images.

### Procedure

| Step 1 | Choose | Administration | > | User | Interface | Settings |
|--------|--------|----------------|---|------|-----------|----------|
|--------|--------|----------------|---|------|-----------|----------|

- Step 2 On the User Interface Settings page, click Login Page.
- Step 3 Check Use customizable Login page.
- Step 4 In the Logo Images section, click Add and complete the following fields:

| Field                          | Description                                                                                                 |
|--------------------------------|----------------------------------------------------------------------------------------------------|
| Image Label field              | A name for the image.                                                                                       |
| Description field              | A description for the image that you upload.                                                                |
| Select a file for upload field | Click <b>Browse</b> to search and select an image file.                                                     |
|                                | <b>Important</b> An optimal image is 200 pixels in width and 100 pixels in height and is in the PNG format. |
| Upload option                  | Click this option to upload the image.                                                                      |
|                                | This option is enabled only after you have browsed<br>and selected an image.                                |
| Submit option                  | Click <b>Submit</b> after the image is uploaded.                                                            |

Step 5 In the Background Images section, choose an item or click Add and complete the following fields:

| Field                          | Description                                                                                                    |
|--------------------------------|----------------------------------------------------------------------------------------------------|
| Image Label field              | A name for the image.                                                                                                    |
| Description field              | A description for the image that you upload.                                                                                                    |
| Select a file for Upload field | Click <b>Browse</b> to search and select an image file.<br>Important An optimal image is 890 pixels in width,<br>470 pixels in height, and has 255 pixels<br>of white space. In addition, the image<br>must be in the PNG format. |
| Upload option                  | Click this option to upload the image.<br>This option is enabled only after you have browsed<br>and selected an image.                                                                                                    |

### Step 6 Click Submit.

## **Customizing the Application Logo**

You can customize the application logo on the home page by uploading a custom image.

### Procedure

**Step 1** Choose Administration > User Interface Settings.

Step 2 On the User Interface Settings page, click Application Logo.

Step 3 In the Images section, click Add to add a new image that is not listed, and complete the following fields:

| Field                          | Description                                                                                                    |
|--------------------------------|----------------------------------------------------------------------------------------------------|
| Image Label field              | A name for the image.                                                                                                    |
| Description field              | A description for the image that you upload.                                                                                   |
| Select a file for upload field | Click <b>Browse</b> to search and select an image file.                                                                        |
|                                | Important Supported image formats are PNG, JPG, and GIF. An optimal image size is 100 pixels in width and 50 pixels in height. |
| Upload option                  | Click this option to upload the image.                                                                                         |
|                                | This option is enabled only after you have browsed<br>and selected an image.                                                   |

Step 4 Click Submit.

### **Customizing Favicons**

You can customize a favorites icon (Favicon) that is displayed in the browser's address bar or next to the page name, if it is bookmarked.

#### Procedure

- Step 1 Choose Administration > User Interface Settings.
- Step 2 On the User Interface Settings page, click Favicon.
- Step 3 In the Images section, click Add to add a new image not listed and complete the following fields:

| Field                          | Description                                                                                                    |
|--------------------------------|----------------------------------------------------------------------------------------------------|
| Image Label field              | A name for the image.                                                                                                    |
| Description field              | A description for the image that you upload.                                                                                                    |
| Select a file for upload field | Click <b>Browse</b> to search and select an image file.<br><b>Important</b> Supported image format is PNG. An optimal image size is 16x16 pixels. |
| Upload option                  | Click this option to upload the image.<br>This option is enabled only after you have browsed<br>and selected an image.                            |

### Step 4 Click Submit.

### **Customizing Application Header**

You can customize the End User Portal labels, next to the customer logo, by modifying existing labels.

- Step 1Choose Administration > User Interface Settings.Step 2On the User Interface Settings page, click Application Header.Step 3Complexity of the state of the state of the s
- **Step 3** Complete the following fields:

| Name                          | Description                                                                                                    |  |
|-------------------------------|----------------------------------------------------------------------------------------------------|--|
| Hide Entire Header check box  | Check to hide the header section. If checked, the header that contains the logo image, application name, and links, such as <b>Logout</b> , are hidden. |  |
| Product Name field            | The product name that must be displayed in the header.                                                                                                  |  |
| Product Name 2nd Line field   | The second title of the product.                                                                                                    |  |
| Enable About Dialog check box | Check to enable the <b>About</b> link in the header.<br>Uncheck to disable the <b>About</b> link in the header.                                         |  |
| Administrator Portal          |                                                                                                    |  |
| Custom Link 1 Label field     | The custom link label 1 for the administrator portal.                                                                                                   |  |
| Custom Link 1 URL field       | The custom link URL 1 for the administrator portal.                                                                                                    |  |
| Custom Link 2 Label field     | The custom link label 2 for the administrator portal.                                                                                                   |  |
| Custom Link 2 URL field       | The custom link URL 2 for the administrator portal.                                                                                                    |  |
| End User Portal               |                                                                                                    |  |
| Custom Link 1 Label field     | The custom link label 1 for the End User Portal.                                                                                                    |  |
| Custom Link 1 URL field       | The custom link URL 1 for the End User Portal                                                                                                    |  |
| Custom Link 2 Label field     | The custom link label 2 for the End User Portal.                                                                                                    |  |
| Custom Link 2 URL field       | The custom link URL 2 for the End User Portal.                                                                                                    |  |

Step 4 Click Save.

# **Customizing Date Display**

ſ

Numerous data display formats are supported.

### Procedure

| Step 1 | Choose Administration > User Interface Settings.                                               |
|--------|------------------------------------------------------------------------------------------------|
| Step 2 | On the User Interface Settings page, click Date Display.                                       |
| Step 3 | Edit the date format.                                                                          |
| Step 4 | If required, check <b>Hide Timezone</b> to hide the time zone display from the user interface. |
| Step 5 | Click Save.                                                                                    |

## **Customizing the Color Theme**

#### **Procedure**

| Step 1 | Choose Administration > User Interface Settings.                 |  |  |
|--------|------------------------------------------------------------------|--|--|
| Step 2 | On the User Interface Settings page, click Color Theme.          |  |  |
| Step 3 | From the drop-down list, choose from the available theme styles. |  |  |
| Step 4 | Click Save.                                                      |  |  |

## **Customizing Logout Redirect**

### Procedure

| Step 1 | Choose Administration > User Interface Settings.           |  |  |
|--------|------------------------------------------------------------|--|--|
| Step 2 | On the User Interface Settings page, click Logout Redirect |  |  |
| Step 3 | In the Logout Redirect field, enter the URL.               |  |  |
| Step 4 | Click Save.                                                |  |  |

# **Customizing Reports**

Report customization enables you to make a custom label or hide the available reports.

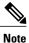

You cannot customize or hide reports for users and groups. You can customize the report table on all other pages. You can customize only those reports that are identified as **Tabular with actions**.

### **Procedure**

- **Step 1** Choose Administration > User Interface Settings.
- Step 2 On the User Interface Settings page, click Reports Customization.
- **Step 3** Click the row with the report that you want to customize.
- Step 4 Click Edit.
- Step 5 On the Customize Report screen, complete the following fields:

| Name                  | Description                                           |
|-----------------------|-------------------------------------------------------|
| Hide Report check box | Check to hide the report. Uncheck to show the report. |
| New Label field       | A new label for the report, if required.              |

Step 6 Click Save.

# **Enabling Advanced Controls**

### Procedure

- **Step 1** Choose **Administration** > **System**.
- Step 2 On the System page, click Advanced Controls.
- **Step 3** Check the required fields:

| Name                             | Description                                                                                                    |
|----------------------------------|----------------------------------------------------------------------------------------------------|
| Performance Monitoring check box | Check to enable virtual infrastructure monitoring,<br>physical infrastructure monitoring, and external cloud<br>monitoring. |
|                                  | Check all additional check boxes under this category, as needed.                                                            |
| Resource Metering check box      | Check to enable monitoring of VM metering functions.                                                                        |
|                                  | Note If the VM metering function is disabled, chargeback does not work.                                                     |
| Event Monitoring check box       | Check to enable virtual and physical infrastructure events.                                                                 |
| Auto Support check box           | Check to enable automatic support.                                                                                          |

1

| Name                                                 | Description                                                                                                    |  |  |
|------------------------------------------------------|----------------------------------------------------------------------------------------------------|--|--|
| Heat Map Report Computing check box                  | Check to enable generation of heat map reports for the virtual infrastructure.                                                                                                    |  |  |
| Automatic Assessment check box                       | Check to generate reports on virtual assessment.                                                                                                    |  |  |
| Adaptive Provisioning Indexing check box             | Check to enable and compute the load indices for<br>hosts for various host parameters every 4 hours.<br>These indices are used in adaptive provisioning of<br>the catalogs. A lower index indicates a better chance<br>for the host being chosen for provisioning. This<br>process works according to the computing policy of<br>a specific VDC.                                                 |  |  |
| Delete Inactive VMs Based on VDC Policy check<br>box | Check to enable and delete the inactive (powered off)<br>VMs under a VDC after a time that is specified by<br>the administrator. The deletion of these inactive VMs<br>is also based on the VM management policy defined<br>by the administrator. Before an inactive VM is is<br>deleted, an email notification is sent to the user.<br>This property is associated with the <b>Delete after</b> |  |  |
|                                                      | <ul><li>inactive VM days field in the VM management policy.</li><li>Note By default, the property box is not checked.</li></ul>                                                                                                    |  |  |
| System Task Remoting check box                       | Check to administratively enable the remote execution.                                                                                                    |  |  |

Step 4 Click Submit.

# **Enabling the Service Provider Feature**

### Procedure

| Step 1 | Choose Administration > System. |  |
|--------|---------------------------------|--|
|--------|---------------------------------|--|

**Step 2** On the **System** page, click **Service Provider Feature**.

**Step 3** Complete the following fields:

| Name                                                                   | Description                                              |
|------------------------------------------------------------------------|----------------------------------------------------------|
| Enable Service Provider Feature (Requires System<br>Restart) check box | Check to enable service providers in Cisco UCS Director. |

| Name                                   | Description                                                                   |
|----------------------------------------|-------------------------------------------------------------------------------|
| Organization Name (First Level) field  | The name of the parent organization for which this feature should be enabled. |
| Organization Name (Second Level) field | The name of the child organization for which this feature should be enabled.  |

### Step 4 Click Submit.

# **User Menus**

You can enable customized menu operations for individual user roles. The menu settings that users can view and access in the application is dependent on the user roles that they have been assigned, and the menu operations that you set for the roles.

## **Setting User Menus**

I

| Step 1 | Choose Administration > System.                                                                 |
|--------|-------------------------------------------------------------------------------------------------|
| Step 2 | On the System page, click User Roles.                                                           |
| Step 3 | Click the row with the user role for which you want to edit the user menus.                     |
| Step 4 | Click Edit.                                                                                     |
| Step 5 | On the Edit User Role screen, click Next.                                                       |
| Step 6 | On the Menu Settings screen, you can view the menu settings for the chosen user role.           |
| Step 7 | Check or uncheck the menu check boxes to allow menus for that role, or check Reset to Defaults. |
| Step 8 | Click Submit.                                                                                   |

## **Setting User Permissions**

#### Procedure

| Step 1 | Choose Administration > System.                                                                                                    |
|--------|----------------------------------------------------------------------------------------------------|
| Step 2 | On the System page, click User Roles.                                                                                                  |
| Step 3 | Click the row with the user role for which you want to edit the user permissions.                                                      |
| Step 4 | Click Edit.                                                                                                    |
| Step 5 | On the Edit User Role screen, click Next.                                                                                              |
| Step 6 | On the User Permissions screen, you can view the read and write operations for the chosen user role.                                   |
| Step 7 | Check or uncheck the check boxes to allow read and write operations for an individual role, or check <b>Reset</b> to <b>Defaults</b> . |
| Step 8 | Click Submit.                                                                                                    |

# System Tasks

The **System Tasks** screen displays all the system tasks that are currently available in Cisco UCS Director. However, this list of system tasks is linked to the type of accounts that you have created in Cisco UCS Director. For example, if you have logged in for the first time, then only a set of general system-related tasks or VMware related tasks are visible on this page. When you add accounts, such as rack accounts or Cisco UCS Manager accounts, system tasks related to these accounts are populated on this page.

Following are the tasks that you can complete from the System Tasks screen:

- View the available systems tasks—You can use the **Expand** and **Collapse** options to view all the system tasks that are available on this page. The tasks are categorized according to the accounts available in Cisco UCS Director. For example: Cisco UCS Tasks or NetApp Tasks.
- Disable and enable system tasks—In circumstances when there are multiple processes or tasks running
  on the appliance, you can choose to disable a system task. If you do so, then until such time that you
  manually enable it, the system task will not run. This will affect the data populated in other reports. For
  example, if you disable an inventory collection system task, then reports that require this data may not
  display accurate data. In this case, you will have to manually run an inventory collection process, or
  enable the system task.

For more information, see Disabling or Enabling a System Task, on page 24.

In a single-node setup, where there is only one server, all system tasks run on this server. In a multi-node setup, where there are multiple servers configured, all system tasks run on the primary server by default. However, you can specify system tasks to run on the secondary servers. Following are the recommended steps to perform this task:

- 1 Ensure that the secondary servers are available in Cisco UCS Director as nodes. If the servers are not available, then you must add the servers as nodes. See Creating a Service Node, on page 22.
- 2 Create a node pool from the available servers. See Creating a Node Pool, on page 21.

- **3** Create a system task policy, and associate it with a node policy. See Creating a System Task Policy, on page 21.
- 4 Associate a node pool with the system task policy. See Assigning a Node Pool to a System Task Policy, on page 22.
- 5 Select a system task, and associate it with a system-task policy. See Assigning a System Policy to a System Task, on page 23.

### **Creating a Node Pool**

#### Procedure

| Step 1 | Choose | Administration | > System. |
|--------|--------|----------------|-----------|
|--------|--------|----------------|-----------|

- Step 2 On the System page, click Service Nodes.
- Step 3 Click Service Node Pools.
- Step 4 On the Service Node Pool screen, click Add.
- Step 5 On the Add Entry to Service Node Pools screen enter the node pool name in the Name field.
- **Step 6** (Optional) In the **Description** field, enter a description of the node pool name.
- **Step 7** Click **Submit**. The node pool is created.

### **Creating a System Task Policy**

As an administrator, you can choose to combine a few policies and create a system task policy, in addition to the default system task policy. You can group system tasks into a system task policy to later determine which system tasks are running on which node.

#### Procedure

- **Step 1** Choose Administration > System.
- **Step 2** On the System page, click System Task Policy.
- Step 3 Click Add.
- Step 4 On the Add screen, enter the name that you gave the system task policy in the Name field.
- Step 5 (Optional) In the Description field, enter a description of the system task policy.
- **Step 6** From the **Node Pool** drop-down list, choose the node pool to which this system task policy belongs.

### Step 7 Click Submit.

The selected node pool now belongs to the newly created system task policy.

## Assigning a Node Pool to a System Task Policy

### Procedure

| Step 1 | Choose Administration > System.                                                                                                    |   |  |
|--------|----------------------------------------------------------------------------------------------------|---|--|
| Step 2 | 2 On the System page, click System Task Policy.                                                                                                    |   |  |
| Step 3 | Click the row with the system task policy to which you want to assign a node pool.                                                                                                    |   |  |
| Step 4 | Click <b>Edit</b> .                                                                                                    |   |  |
| -      | <b>Note</b> If the default system task policy is used, you can assign service nodes to this policy. See Cr System Task Policy, on page 21, if you want to configure a policy that is different from the | • |  |
| Step 5 | From the Node Pool drop-down list, choose a node pool that you want to assign to the system task policy.                                                                                                |   |  |
| Step 6 | Click <b>Submit</b> .<br>The selected node pool now belongs to the system task policy.                                                                                                    |   |  |

## **Creating a Service Node**

### Procedure

| Choose Administration > System.            |                                                                                                    |
|--------------------------------------------|----------------------------------------------------------------------------------------------------|
| On the System page, click Service Nodes.   |                                                                                                    |
| Click Add.                                 |                                                                                                    |
| On the Service Node screen, complete the f | ollowing fields:                                                                                                    |
| Name                                       | Description                                                                                                    |
| Node Name field                            | The name of the service node.                                                                                                    |
| Role field                                 | You cannot edit this field. By default, this field displays <b>Service</b> as the role of this node.                                 |
| Service Node Pool drop-down list           | By default, the <b>default-service-node-pool</b> is displayed.                                                                       |
| DNS Name field                             | Enter either the DNS name or IP address of the service node.                                                                         |
|                                            | <b>Note</b> This field cannot use the Primary Node's IP address. Ensure that a valid Service Node DNS name or IP address is entered. |
| Description field                          | The description of the of the service node.                                                                                          |
| Protocol drop-down list                    | Choose either http (default) or https.                                                                                               |

| Name           | Description                                                                                                    |
|----------------|----------------------------------------------------------------------------------------------------|
| Port field     | The default TCP port for the Hypertext Transfer<br>Protocol (HTTP) 80 is entered by default. Enter a<br>different TCP port if necessary.                                                                               |
| UserName field | The <b>infraUser</b> user name is entered by default.<br>The infraUser is a user account created by default.<br>To find this user account on the menu bar, choose<br><b>Administration</b> > <b>Users and Groups</b> . |
|                | Click <b>Login Users</b> to find the <b>infraUser</b> user account in the <b>Login Name</b> column.                                                                                                    |
|                | Note The InfraUser user name is not the default administrator user to login to the system.<br>Another user name can be added to this field. This user's API key is used to authenticate with the Service Node.         |

Step 5 Click Submit.

# Assigning a System Policy to a System Task

### Procedure

I

| Step 1 | Choose Administration > System.                                                                                                    |  |
|--------|----------------------------------------------------------------------------------------------------|--|
| Step 2 | On the System page, click System Tasks.                                                                                                   |  |
| Step 3 | Choose a folder that contains system tasks. Click the folder arrow to expand its tasks.<br><b>Note</b> 128 system tasks are<br>available. |  |
| Step 4 | Choose the task and click Manage Task.<br>The Manage Task screen appears.                                                                 |  |
| Step 5 | From the Task Execution drop-down list, choose Enable.                                                                                    |  |
| Step 6 | From the System Task Policy drop-down list, choose a system policy.                                                                       |  |
| Step 7 | Click <b>Submit</b> .<br>The system task is assigned to the selected system policy.                                                       |  |

### **Executing System Tasks**

Cisco UCS Director includes a few system tasks that cannot be run remotely on a service node. Also, you can assign a system policy remotely from the local host or the primary node.

In addition, you can search and select a specific system task, and run it immediately in the system.

### Procedure

- **Step 1** Choose Administration > System.
- **Step 2** On the System page, click System Tasks.
- **Step 3** Choose a task from the list.
- **Step 4** Click **Run Now**. The result of the executed system task is updated in the user interface.

### **Disabling or Enabling a System Task**

#### Procedure

| Step 1 | Choose Administration > System.                                                                                                    |  |
|--------|----------------------------------------------------------------------------------------------------|--|
| Step 2 | On the System page, click System Tasks.                                                                                                    |  |
| Step 3 | Choose a folder that contains one or more system tasks. Click the folder arrow to expand its tasks.<br>Note 128 system tasks are<br>available. |  |
| Step 4 | Choose the task and click Manage Task.<br>The Manage Task screen appears.                                                                      |  |
| Step 5 | To disable a system task, from the <b>Task Execution</b> drop-down list, choose <b>Disable</b> .                                               |  |
| Step 6 | To enable a system task, from the Task Execution drop-down list, choose Enable.                                                                |  |
| Step 7 | Click Submit.                                                                                                    |  |

## Managing Icons in the Cisco UCS Director User Interface

Cisco UCS Director supports customization and management of catalog icons, action-related icons, and status-related icons. Each icon set in the system contains several images that are available by default. You can change the icons that are displayed for either the catalogs, actions or status. You can either upload a new image and set it as the icon, or you can choose a different icon from the set of system-provided icons

| <b>(</b>  |                                                                                                    |
|-----------|----------------------------------------------------------------------------------------------------|
| Important | • While uploading an icon, ensure that the icon is in either the .SVG format or in the .PNG format. If you are uploading a .SVG image, ensure that the pixel compression is as follows: |
|           | ° For action icons— 24px x 24px                                                                                                    |
|           | ° For table icons—16px x 16px                                                                                                    |
|           | ° For status icons—16px x 16px                                                                                                    |
|           | ° For header icons— 20px x 20px (except for the alert icon)                                                                                                    |
|           | • After you select an icon, you must log out and log in again to the system for the new icon to be visible in the user interface.                                                       |
| Foll      | owing are the pre-populated icon sets in Cisco UCS Director:                                                                                                    |
|           | Standard Catalog Icon Set                                                                                                    |
|           | Status Icon Set                                                                                                    |
|           | Bare Metal Catalog Icon Set                                                                                                    |
|           | Advanced Catalog Icon Set                                                                                                    |

- Container Catalog Icon Set
- Catalog Folder Icon Set
- Action Icon Set

In addition to modifying an icon in the user interface, you can also revert to the default icon.

## Modifying an Icon in the Cisco UCS Director User Interface

### Procedure

- **Step 1** Choose Administration > User Interface Settings.
- Step 2 On the User Interface Settings page, click Icon Management.
- **Step 3** Select an icon set category. It can be one of the following:
  - Standard Catalog Icon Set
  - Status Icon Set
  - Bare Metal Catalog Icon Set
  - Advanced Catalog Icon Set
  - Container Catalog Icon Set
  - Catalog Folder Icon Set
  - Action Icon Set

I

- Step 4 Click Icon Images.
- Step 5 Expand Icon Images.
- **Step 6** Select an icon image from the list of icons.
- Step 7 Click edit.
- **Step 8** In the Edit Icon Images Entry page, complete one of the following steps:
  - a) Choose an image that currently exists in the system using the Use Existing icon drop-down list.
  - b) Upload a new image to the system by either dragging the image into the **File** field or by browsing and selecting an image using the **Select a File** option.
    - **Important** While uploading an icon, ensure that the icon is in either the .SVG format or in the .PNG format. If you are uploading a .SVG image, ensure that the pixel compression is as follows:
      - For action icons— 24px x 24px
      - For table icons—16px x 16px
      - For status icons—16px x 16px
      - For header icons— 20px x 20px (except for the alert icon)

Step 9 Click Submit.

### What to Do Next

You must log out and log in again to the system for the new icon to be visible in the user interface.

### **Editing an Icon**

| Step 1  | Choose Administration > User Interface Settings.                                        |
|---------|-----------------------------------------------------------------------------------------|
| Step 2  | On the User Interface Settings page, click Icon Management.                             |
| Step 3  | Choose the row with the icon category that contains the icon that you want to edit.     |
| Step 4  | Click Icon Images.                                                                      |
| Step 5  | On the Manage Icon Images screen, choose an icon image to edit.                         |
| Step 6  | Click Edit.                                                                             |
| Step 7  | On the Edit Icon Images Entry screen, edit the Description.                             |
| Step 8  | Choose a replacement file to upload by clicking <b>Browse</b> and browsing to an image. |
| Step 9  | Click Upload.                                                                           |
| Step 10 | Once the upload is finished, click <b>Submit</b> .                                      |

### **Deleting an Icon**

#### Procedure

| Step 1 | Choose Administration > User Interface Settings.                                      |
|--------|---------------------------------------------------------------------------------------|
| Step 2 | On the User Interface Settings page, click Icon Management.                           |
| Step 3 | Choose the row with the icon category that contains the icon that you want to delete. |
| Step 4 | Click Icon Images.                                                                    |
| Step 5 | On the Manage Icon Images screen, choose an icon image and click Delete.              |
| Step 6 | Click <b>Submit</b> .                                                                 |

### **Previewing an Icon**

### Procedure

| Choose Administration > User Interface Settings.                   |
|--------------------------------------------------------------------|
| On the User Interface Settings page, click Icon Management.        |
| Choose the row with the icon category that you want to preview.    |
| Click Icon Images.                                                 |
| On the Manage Icon Images screen, choose an icon image to preview. |
| Click the <b>Information</b> icon to preview the image.            |
|                                                                    |

# **Tag Library**

Tagging is when you assign a label to an object. As an administrator, you can decide to tag objects such as resource groups and user groups, in Cisco UCS Director. You can assign tags to a category such as Compute, Storage, Network, and Virtual. You can also apply a tag to a specific type of account in the selected category. For information on how to apply and remove tags on resource groups, see the *Managing Tags of a Resource Group* section in the *Cisco UCS Director APIC Management Guide*.

Once the tag is created, based on the defined applicability rules, the tags are filtered and displayed in an object report. You can associate the tag to an object such as resource group. To view the resource entities that are associated with a tag, choose the tag and click **View Details**. Alternatively, you can double click the tag.

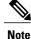

I

If resource entity is not associated with the tag, the table is empty.

## **Creating a Tag**

You can use the **Create** action on the **Tag Library** screen to create a tag that can be assigned to one or more objects in report page.

### Procedure

- **Step 1** Choose **Policies** > **Tag Library**.
- Step 2 Click Create.
- **Step 3** On the Create Tag screen, complete the following fields:

| Name                       | Description                                                    |
|----------------------------|----------------------------------------------------------------|
| Name field                 | The name for the tag.                                          |
| Description field          | The description of the tag.                                    |
| <b>Type</b> drop-down list | Choose <b>INTEGER</b> or <b>STRING</b> as the type of the tag. |
| Possible Tag Values field  | The possible values for the tag.                               |

### Step 4 Click Next.

Step 5 On the Applicability Rules screen, complete the following fields:

| Name                      | Description                              |
|---------------------------|------------------------------------------|
| Visible to End User field | Checko make the tag visible to end user. |

| Name                    | Description                                                                                              |
|-------------------------|----------------------------------------------------------------------------------------------------|
| Taggable Entities field | Choose the entities on which the tag need to be applied.                                                 |
|                         | To add an entity, do the following:                                                                      |
|                         | 1 Click the + icon.                                                                                      |
|                         | 2 From the <b>Category</b> drop-down list, choose the category. It can be one of the following:          |
|                         | Virtual_Compute                                                                                          |
|                         | Virtual_Storage                                                                                          |
|                         | <ul> <li>Virtual_Network</li> </ul>                                                                      |
|                         | Physical_Compute                                                                                         |
|                         | Physical_Storage                                                                                         |
|                         | Physical_Network                                                                                         |
|                         | Administration                                                                                           |
|                         | 3 Choose the taggable entities.                                                                          |
|                         | 4 Click Submit.                                                                                          |
|                         | <b>Note</b> The tags are displayed under the respective category according to the set taggable entities. |

#### Step 6 Click Submit.

### What to Do Next

After creating a tag, you can edit, clone and delete it by selecting the respective option in the user interface.

# **Support Information**

I

Cisco UCS Director support provides basic and advanced system information, including the license status, database tables, version, resource usage, logs, and debugging processes for troubleshooting.

The Support Information page lets you perform the following actions:

- View system information (Basic)
- View system information (Advanced)
- Show logs
- Download all logs

- · Start and stop debug logging
- Start and stop API logging

## **Viewing System Information**

Cisco UCS Director allows you to access system information from the user interface. You can access the following types of system information:

- Basic system information
- Advanced system information

Basic system information includes the following:

- Software version
- Uptime
- Service status
- · System license status
- System usage
- Compute accounts status
- Compute server status
- Storage account status
- System catalogs
- Network device status and
- Cloud status

The advanced system information includes the following:

- Basic system information
- Database tables summary
- Product configuration
- Top process information
- · Information on processors, memory, disks, log files, network, and login
- · System task status
- Cloud inventory
- · Monitoring status

### Procedure

- **Step 1** Choose Administration > Support Information.
- Step 2 From the System Information drop-down list, choose the type of system information you want to view.
- Step 3 Click Submit. The System Information page opens in a new tab and displays information about the Cisco UCS Director appliance.

### Showing Logs

Cisco UCS Director collates the following logs in the system:

- Infra Manager
- Web Context Cloud Manger
- Tomcat Log
- Authenticator Log
- Mail Delivery Log
- Patch Log

### Procedure

- **Step 1** Choose Administration > Support Information.
- **Step 2** From the **System Information** drop-down list, choose **Show Log**.
- Step 3 From the Show Log drop-down list, choose the log file that you want to view.
- Step 4 Click Show Logs.

The log file opens in a new tab or browser window and displays any available information, warning, and error logs.

### **Downloading Logs**

I

You can download all the log files as a zipped file.

#### Procedure

- **Step 1** Choose Administration > Support Information.
- Step 2 From the System Information drop-down list, choose Download All Logs.
- Step 3 Click Download.

### **Starting the Debug Log**

Debug logging enables you to record a maximum of 30 minutes debug logging to a log file.

### Procedure

- Step 1Choose Administration > Support Information.Step 2From the System Information drop-down list, choose Debug Logging.Step 3Click Start Debug Logging.Step 4Click Stop Debug Logging to stop the recording.<br/>The recording will automatically stop once it reaches the 30 minute limit.
- Step 5 Click Download Debug Logs from HH.MM.SS (time) to download the zipped log file.

### **Generating API Logs**

| Step 1 | Choose Administration > Support Information.                    |
|--------|-----------------------------------------------------------------|
| Step 2 | From the System Information drop-down list, choose API Logging. |
| Step 3 | Click Start API Logging.                                        |

- **Step 4** Perform any tests that you want to run.
- **Step 5** Click **Stop API Logging** to stop the recording.
- **Step 6** Click **Download API Debug Logs from** *HH.MM.SS* (time) to download the zipped file. A compressed (zip) file is generated and downloaded on to your desktop. This zipped file contains a text file that lists all the REST APIs that invoked on the appliance, along with the timestamp.

# **Database Audit Logging**

Database audit logging lets the system record information on login events and query events. These events are logged in the /var/lib/mysql/data/audit.log file. By default, database audit logging is disabled. To enable database audit logging, use the **dbAuditLog.sh** command. For more information, see Enabling Audit Logging, on page 33.

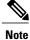

You can disable database audit logging if the system encounters performance issues due to a heavy audit log output.

## **Enabling Audit Logging**

| Step 1 | Login as root on the Cisco UCS Director appliance directly or by using an SSH client.                                                                                                    |
|--------|----------------------------------------------------------------------------------------------------|
| Step 2 | Run the following commands to stop all services running on the system.<br>[root@localhost infra]# pwd<br>/opt/infra<br>[root@localhost infra]# ./stopInfraAll.sh<br>[root@localhost infra]# ./statusInfra.sh                                                                                                    |
| Step 3 | Run the following command to enable audit logging.<br>[root@localhost infra]# cd bin<br>[root@localhost bin]# pwd<br>/opt/infra/bin<br>[root@localhost bin]# ./dbAuditLog.sh ON                                                                                                    |
| Step 4 | Run the following commands to restart the services:<br>[root@localhost infra]# pwd<br>/opt/infra/bin<br>[root@localhost infra]#./startInfraAll.sh                                                                                                    |
| Step 5 | Run the following command to check the status of audit logging.<br>[root@localhost bin]# ./dbAuditLog.sh STATUS<br>audit-log= ON<br>If you see a message that states that there is an issue with the database startup, you must remove or rename<br>the audit.log file and restart the Cisco UCS Director database server. |

٦